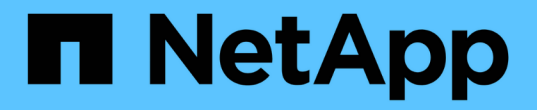

### 管理快照一致性组 SANtricity 11.8

NetApp June 24, 2024

This PDF was generated from https://docs.netapp.com/zh-cn/e-series-santricity/sm-storage/add-membervolumes-to-a-snapshot-consistency-group.html on June 24, 2024. Always check docs.netapp.com for the latest.

# 目录

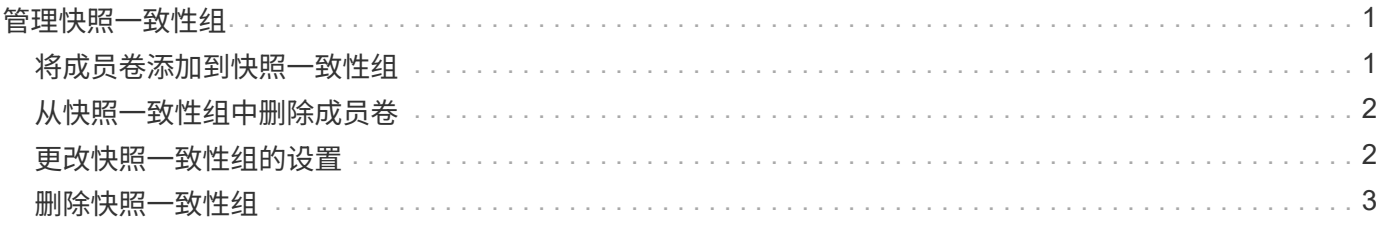

# <span id="page-2-0"></span>管理快照一致性组

### <span id="page-2-1"></span>将成员卷添加到快照一致性组

您可以将新成员卷添加到现有快照一致性组。添加新成员卷时、还必须为成员卷预留容 量。

开始之前

- 成员卷必须是最佳卷。
- 快照一致性组必须小于允许的最大卷数(根据您的配置定义)。
- 每个预留容量卷都必须与关联成员卷具有相同的数据保证(Data Assurance、DA)和安全设置。

关于此任务

您可以向快照一致性组添加标准卷或精简卷。基础卷可以驻留在池或卷组中。

步骤

- 1. 选择菜单:Storage[Snapshots]。
- 2. 选择\*快照一致性组\*选项卡。

此时将显示此表、并显示与存储阵列关联的所有快照一致性组。

3. 选择要修改的快照一致性组、然后单击\*添加成员\*。

此时将显示添加成员对话框。

4. 选择要添加的成员卷、然后单击\*下一步\*。

此时将显示预留容量步骤。卷候选表仅显示支持指定预留容量的候选对象。

5. 使用spinner框为成员卷分配预留容量。执行以下操作之一:

◦ 接受默认设置。

使用此建议选项可使用默认设置为成员卷分配预留容量。

◦ 分配您自己的预留容量设置以满足您的数据存储需求。

如果更改默认预留容量设置、请单击\*刷新候选容量\*以刷新指定预留容量的候选列表。

按照以下准则分配预留容量。

- 预留容量的默认设置为基础卷容量的40%、通常此容量已足够。
- 所需容量因卷I/O写入的频率和大小以及快照映像收集的数量和持续时间而异。
- 6. 单击\*完成\*以添加成员卷。

## <span id="page-3-0"></span>从快照一致性组中删除成员卷

您可以从现有快照一致性组中删除成员卷。

关于此任务

从快照一致性组中删除成员卷时、System Manager会自动删除与该成员卷关联的快照对象。

#### 步骤

- 1. 选择菜单:Storage[Snapshots]。
- 2. 单击\* Snapshot一致性组\*选项卡。
- 3. 通过选择要修改的快照一致性组旁边的加号(+)展开该组。
- 4. 选择要删除的成员卷、然后单击\*删除\*。
- 5. 确认要执行此操作、然后单击\*删除\*。

#### 结果

System Manager将执行以下操作:

- 删除与成员卷关联的所有快照映像和快照卷。
- 删除与成员卷关联的快照组。
- 不会以其他方式更改或删除成员卷。

# <span id="page-3-1"></span>更改快照一致性组的设置

如果要更改快照一致性组的名称、自动删除设置或允许的最大快照映像数、请更改该组的 设置。

步骤

- 1. 选择菜单:Storage[Snapshots]。
- 2. 单击\* Snapshot一致性组\*选项卡。
- 3. 选择要编辑的快照一致性组、然后单击\*查看/编辑设置\*。

此时将显示Snapshot一致性组设置对话框。

4. 根据需要更改快照一致性组的设置。

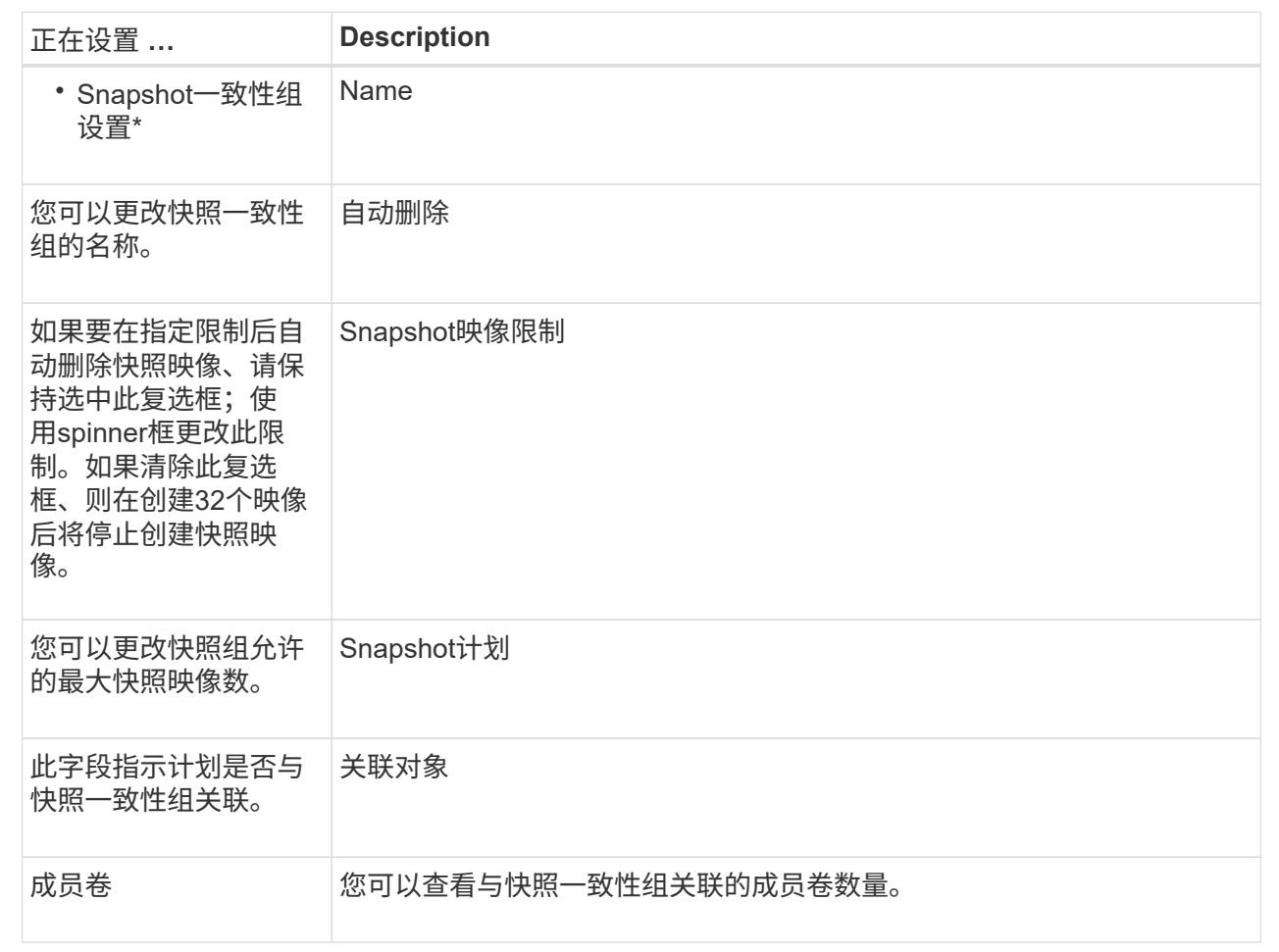

5. 单击 \* 保存 \* 。

<span id="page-4-0"></span>删除快照一致性组

您可以删除不再需要的快照一致性组。

开始之前

确认备份或测试不再需要所有成员卷的映像。

关于此任务

此操作将删除与快照一致性组关联的所有快照映像或计划。

步骤

- 1. 选择菜单:Storage[Snapshots]。
- 2. 选择\*快照一致性组\*选项卡。
- 3. 选择要删除的快照一致性组、然后选择菜单:uncommon Tasks[Delete]。

此时将显示确认删除Snapshot一致性组对话框。

4. 确认要执行此操作、然后单击\*删除\*。

#### 结果

System Manager将执行以下操作:

- 从快照一致性组中删除所有现有快照映像和快照卷。
- 删除此快照一致性组中每个成员卷存在的所有关联快照映像。
- 删除Snapshot一致性组中每个成员卷存在的所有关联Snapshot卷。
- 删除快照一致性组中每个成员卷的所有关联预留容量(如果已选中)。

#### 版权信息

版权所有 © 2024 NetApp, Inc.。保留所有权利。中国印刷。未经版权所有者事先书面许可,本文档中受版权保 护的任何部分不得以任何形式或通过任何手段(图片、电子或机械方式,包括影印、录音、录像或存储在电子检 索系统中)进行复制。

从受版权保护的 NetApp 资料派生的软件受以下许可和免责声明的约束:

本软件由 NetApp 按"原样"提供,不含任何明示或暗示担保,包括但不限于适销性以及针对特定用途的适用性的 隐含担保,特此声明不承担任何责任。在任何情况下,对于因使用本软件而以任何方式造成的任何直接性、间接 性、偶然性、特殊性、惩罚性或后果性损失(包括但不限于购买替代商品或服务;使用、数据或利润方面的损失 ;或者业务中断),无论原因如何以及基于何种责任理论,无论出于合同、严格责任或侵权行为(包括疏忽或其 他行为),NetApp 均不承担责任,即使已被告知存在上述损失的可能性。

NetApp 保留在不另行通知的情况下随时对本文档所述的任何产品进行更改的权利。除非 NetApp 以书面形式明 确同意,否则 NetApp 不承担因使用本文档所述产品而产生的任何责任或义务。使用或购买本产品不表示获得 NetApp 的任何专利权、商标权或任何其他知识产权许可。

本手册中描述的产品可能受一项或多项美国专利、外国专利或正在申请的专利的保护。

有限权利说明:政府使用、复制或公开本文档受 DFARS 252.227-7013 (2014 年 2 月)和 FAR 52.227-19 (2007 年 12 月)中"技术数据权利 — 非商用"条款第 (b)(3) 条规定的限制条件的约束。

本文档中所含数据与商业产品和/或商业服务(定义见 FAR 2.101)相关,属于 NetApp, Inc. 的专有信息。根据 本协议提供的所有 NetApp 技术数据和计算机软件具有商业性质,并完全由私人出资开发。 美国政府对这些数 据的使用权具有非排他性、全球性、受限且不可撤销的许可,该许可既不可转让,也不可再许可,但仅限在与交 付数据所依据的美国政府合同有关且受合同支持的情况下使用。除本文档规定的情形外,未经 NetApp, Inc. 事先 书面批准,不得使用、披露、复制、修改、操作或显示这些数据。美国政府对国防部的授权仅限于 DFARS 的第 252.227-7015(b)(2014 年 2 月)条款中明确的权利。

商标信息

NetApp、NetApp 标识和 <http://www.netapp.com/TM> 上所列的商标是 NetApp, Inc. 的商标。其他公司和产品名 称可能是其各自所有者的商标。